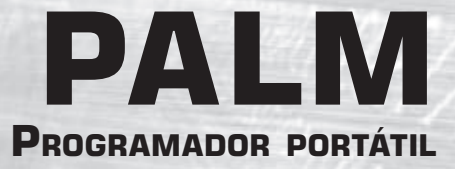

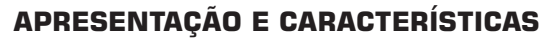

O **Programador portátil PALM** é um módulo eletrônico desenvolvido para configurar, programar e monitorar o funcionamento de alguns produtos de nossa linha de equipamentos eletrônicos para GNV.

#### **Suas principais funções são:**

- **¬** Configurar as variáveis de nossos produtos;
- **¬** Monitorar o funcionamento de cada produto;
- **¬** Utilizá-lo tanto com o veículo em movimento quanto parado, possibilitando testes práticos com alterações instantâneas.

#### **O Programador portátil PALM possui os seguintes componentes:**

- **¬** Módulo eletrônico **PALM**;
- **¬** Chicote de comunicação (3 metros);
- **¬** Certificado de garantia.

*Obs: Siga atentamente as dicas e recomendações de instalação, configuração e programação.*

## **DICAS E RECOMENDAÇÕES IMPORTANTES**

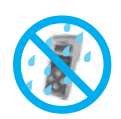

Proteger este módulo eletrônico de qualquer umidade. Não utilizar óleos, lustradores e combustíveis para a limpeza do mesmo, limpar apenas com pano úmido e detergente neutro.

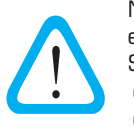

Nunca abrir o módulo, principalmente se ele estiver ligado e com o motor em funcionamento. Sob nenhuma hipótese alterar as características originais, total ou parcial em qualquer um dos componentes do módulo eletrônico.

## **FUNÇÕES DO TECLADO**

**Avançar:** Esta tecla movimenta o cursor para cima ou incrementa um valor nas variáveis, mantendo-a pressionada o deslocamento ou o incremento serão acelerados.

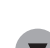

**Voltar:** Esta tecla movimenta o cursor para baixo ou decrementa um valor nas variáveis, mantendo-a pressionada o deslocamento ou o decremento serão acelerados.

**OK:** Esta tecla seleciona um produto ou uma variável e efetua calibração ou alteração dos parâmetros do sistema  $\Omega$ de valores das variáveis.

**FSC ESC:** Esta tecla cancela a operação atual e retorna à **Tela 2 - Menu geral**.

## **CONECTANDO**

Conectar uma das extremidades do chicote no **PALM** e a outra no conector de comunicação do módulo eletrônico a ser programado. Após a conexão do chicote de comunicação o **PALM** estará energizado e pronto para ser utilizado.

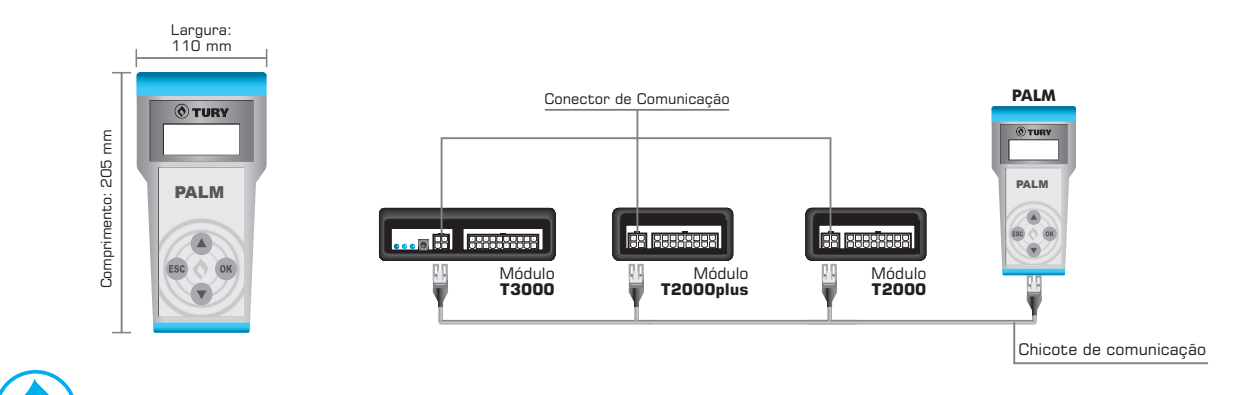

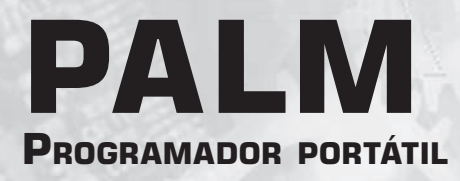

## **TELAS E FUNÇÕES**

### **1ª TELA – MENU PRODUTO (T2000, T2000PLUS, T3000)**

Após conectar o **PALM** visualize a tela abaixo, a qual selecionará o produto desejado.

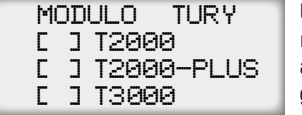

Utilizando as teclas  $\bullet$  e  $\bullet$  posicione o cursor sobre o produto desejado e observe que o mesmo indicará qual produto será selecionado. Confirme a seleção pressionando a tecla , após a sua confirmação visualize a **Tela aguarde** para ser direcionado para a **2ª Tela – Menu geral.**

### **2ª TELA – MENU GERAL (T2000, T2000PLUS, T3000)**

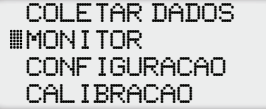

Nesta tela observe que possuímos 4 opções: **Coletar dados, monitor, configuração e calibração.** Utilize as teclas  $\bullet$  e  $\bullet$  para alternar entre as opções da **2ª Tela – Menu geral.** Posicione o cursor na opção desejada e pressione o para confirmar sua opção, após a sua confirmação visualize a **Tela aguarde** para ser direcionado para a tela da opção desejada.

#### **3ª TELA – COLETAR DADOS (T2000, T2000PLUS, T3000)**

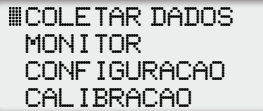

Ao selecionar esta opção na **2ª Tela – Menu geral**, o **PALM** carregará todas as variáveis que estão gravadas na memória do produto conectado a ele e ao terminar de carregá-las retornará automaticamente para a **2ª Tela – Menu geral** com o cursor indicando a opção **4ª Tela - Monitor**. Para visualizar as variáveis que estão gravadas na memória do produto basta selecionar a **6ª Tela - Configuração**.

#### **4ª TELA – MONITOR (T2000, T2000PLUS, T3000)**

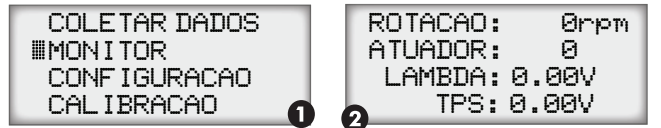

Selecionando esta opção na 2<sup>ª</sup> Tela - Menu geral (  $\odot$  ) visualize a tela de monitoramento  $\Theta$ ), a qual indicará os valores da rotação do motor (RPM) ( $\odot$ ), do posicionamento do atuador T2100 (motor de passo) ( @ ), da sonda lambda (volts) e do sensor TPS (volts). Para retornar a **2ª Tela – Menu geral**

pressione a tecla <sup>e</sup> e aguarde o cursor retornar a **2ª Tela – Menu geral** indicando a opção 4ª Tela - Monitor.

# **5ª TELA – CALIBRAÇÃO (T2000, T2000PLUS, T3000)**

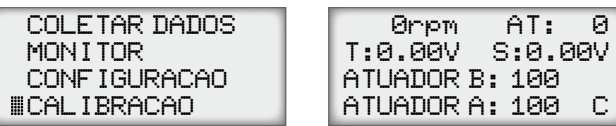

Selecionando esta opção iniciará a **5ª Tela – Calibração** do produto selecionado. Nesta tela serão exibidos os valores de RPM, sonda lambda, TPS e do atuador, assim como, os valores default de Alta rotação e default de Baixa rotação, ambos poderão ser alterados manualmente da mesma maneira que

se altera uma variável de configuração. Para iniciar a calibração dos valores default do atuador, ligue o motor e comute para o GNV, posicione o cursor na letra " C " (calibração) e pressione a tecla o para iniciar o processo de calibração automática do atuador. Somente nos modelos **T2000plus** e **T3000**, ao pressionar a tecla na letra " C " (calibração) com o motor ligado no **combustível líquido**, o sistema iniciará a função de "Programação Completa" que inicialmente gravará os valores de TPS, RPM da marcha lenta e aguardará o motor comutar para o **GNV** para realizar a calibração automática do default de Alta e baixa rotação. Os procedimentos para a calibração são os mesmos efetuados através do **Botão de programação** e do microcomputador utilizando nosso software **TuryLAB.** Os mesmos são descritos nos manuais dos produtos **T2000, T2000plus, T3000** e o do software **TuryLAB.** Pressione uma vez a tecla para sair da calibração e para voltar a **2ª Tela – Menu geral** pressione novamente a tecla , o cursor indicará a opção **4ª Tela - Monitor.**

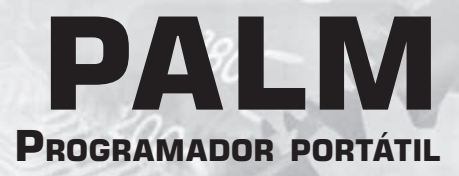

## **6ª TELA – CONFIGURAÇÃO (T2000, T2000PLUS, T3000)**

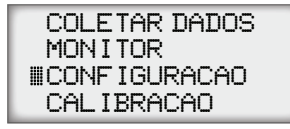

Selecionando esta opção na **2ª Tela – Menu geral**, o **PALM** entrará no menu de **Telas das Variáveis** que poderão ser visualizadas e alteradas conforme as características do veículo. Para alterar o valor de uma variável utilize as teclas (A) ou v para posicionar o cursor na variável desejada e pressione a tecla « para confirmar a seleção. Selecionada a mesma ela começará a piscar indicando que está pronta para ser alterada através das teclas (incrementa o

valor da variável) ou (v) (decrementa o valor da variável). Depois da alteração da variável pressione a tecla o para confirmar a alteração. Caso selecionou alguma variável por engano, basta pressionar a tecla se para sair da variável selecionada e o cursor indicará que está pronto para uma nova seleção. Para visualizar todas as variáveis existentes no produto é necessário posicionar o cursor na última variável apresentada na tela e pressionar novamente a tecla v, assim, visualizará outra tela aonde se encontram as próximas variáveis. Seguindo este mesmo procedimento será possível visualizar todas as **Telas de Variáveis** do produto.

Para retornar a **2ª Tela – Menu geral** pressione a tecla **o quando o cursor estiver posicionado sobre uma variável** qualquer, após retornar o cursor indicará a opção **4ª Tela - Monitor**. Nesse manual não iremos descrever as funções de cada variáveis do sistema, a função de cada variável é descrita no respectivo "Manual de Instruções e Instalação" do produto que será conectado ao **PALM.**

#### **VARIÁVEIS DO T2000**

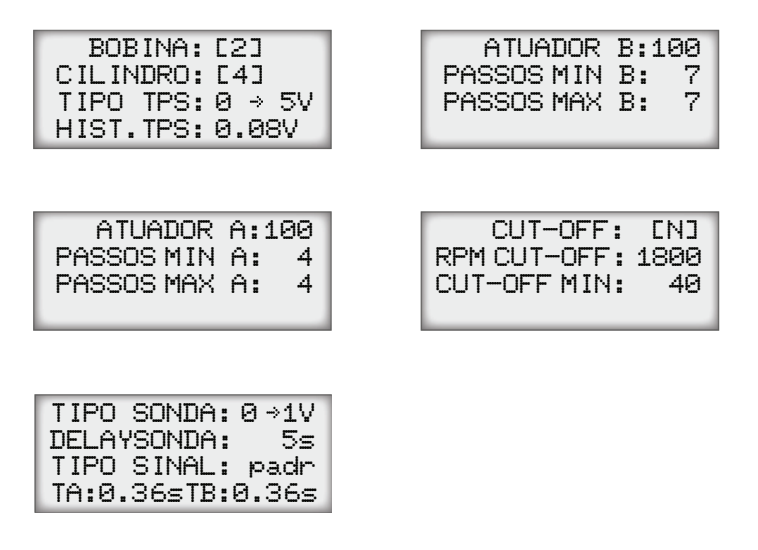

#### **VARIÁVEIS DO T2000PLUS**

TURY

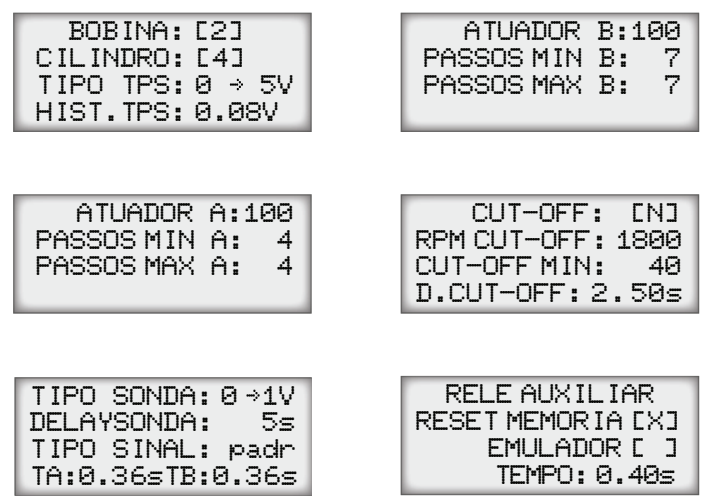

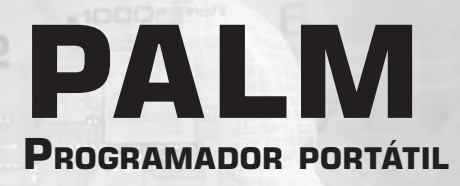

### **VARIÁVEIS DO T3000**

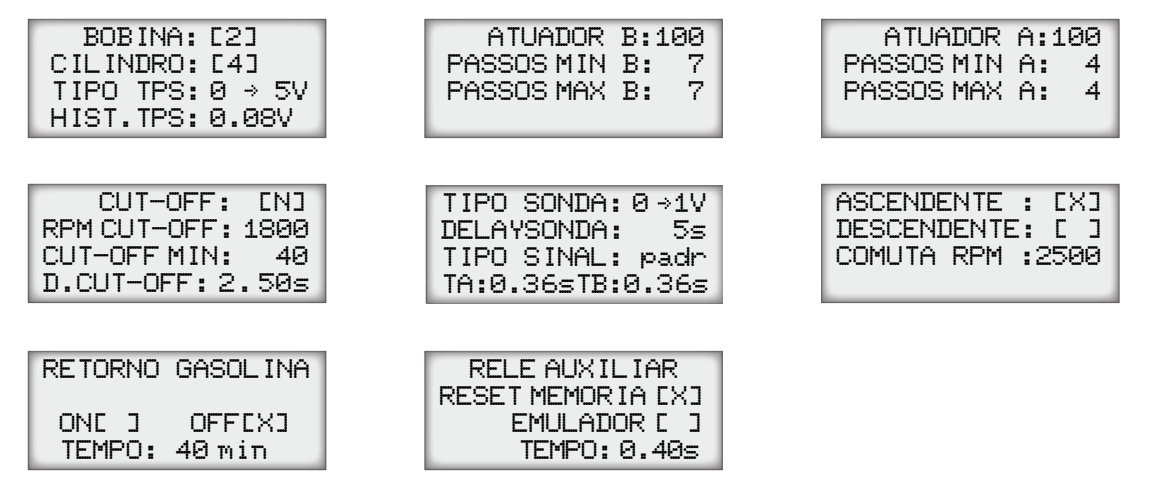

#### **7ª TELA – MONITOR DO SIMULADOR REAL (T2000PLUS, T3000)**

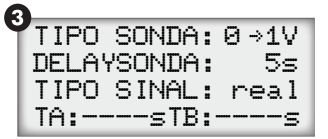

MODO: AUTOMATICO TEMPO INJ: 3.0ms ROTACAO: 0rpm

Para iniciar o monitor do simulador REAL posicione o cursor na variável Tipo de Sinal utilizando as teclas  $\blacktriangle$  ou  $\blacktriangledown$ , pressione a tecla  $\bullet$  para a confirmação, ainda utilizando as teclas  $\bullet$  ou  $\bullet$ selecione a opção **REAL** e pressione a tecla « para confirmar **INJECAO: 0.0ms**  $\bullet$  seleção (  $\bullet$  ) e para a **7ª Tela - Monitor do simulador REAL** 

(  $\odot$ ). Nessa tela podemos visualizar os valores da rotação do motor (RPM) e do tempo de injeção de combustível líquido (álcool/gasolina) da ECU do veículo. Ainda podemos configurar o modo de funcionamento do simulador real: Automático ou Manual, e no caso de manual podemos alterar o valor do tempo de injeção default. Para sair dessa tela basta pressionar a tecla esc.

## **CARACTERÍSTICAS TÉCNICAS**

**Consumo: T2000:** 100 mA / **T2000plus e T3000:** 150 mA

**Tensão de alimentação: T2000:** 5V / **T2000plus e T3000:** 12V

**Dimensões da caixa:** 110x205x41,6mm (LxCxA)

*Comentários, dúvidas, sugestões ou críticas podem ser encaminhados através do e-mail: suporte@tury.com.br. Sua opinião é muito importante para nós.*

*O manual técnico de cada produto está disponibilizado em nosso site www.tury.com.br*

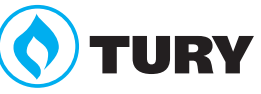